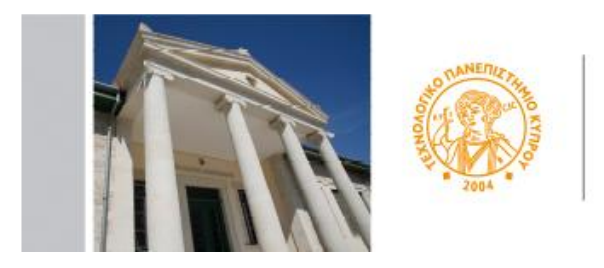

ΤΕΧΝΟΛΟΓΙΚΟ ΠΑΝΕΠΙΣΤΗΜΙΟ ΚΥΠΡΟΥ

# **CUT Portal**

## **USER'S GUIDE-APPLICATION PROCESS FOR ERASMUS INCOMING**

### **Step 1**

Please click on the following link<http://bit.ly/2e7q5Ov>

## **Step 2**

Please enter a valid email address and the text from image. Then click on Submit

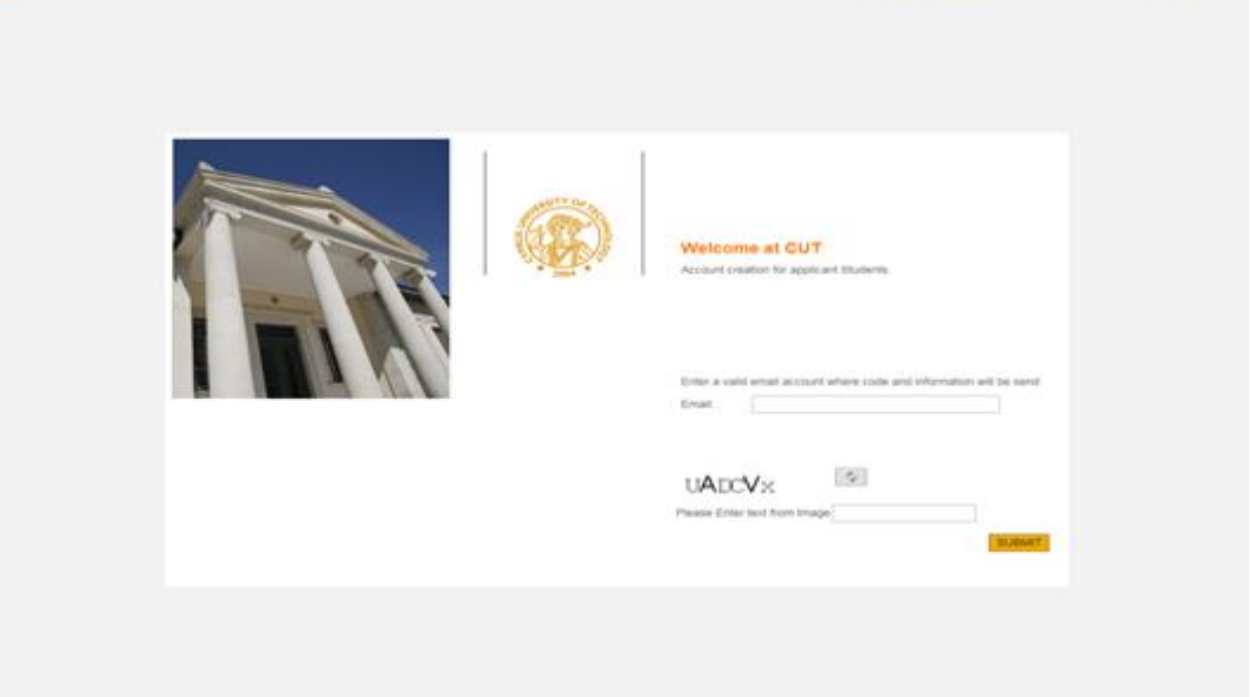

#### **Step 3**

You will receive on email the following information:

Welcome to CUT Application Services. Choose the link below to continue

#### **Press Here**

#### **Step 4**

Once you press on the designated link you will be directed to the

## **Account Creation for applicant Students**

Please complete all fields in **CAPITAL ENGLISH characters.**

Though not marked with \* (asterisk) ID Number and Telephone Number are required.

After all required fields are filled enter SUBMIT.

After submitting your personal data you will receive an email with username and password and a link for the CUT Portal.

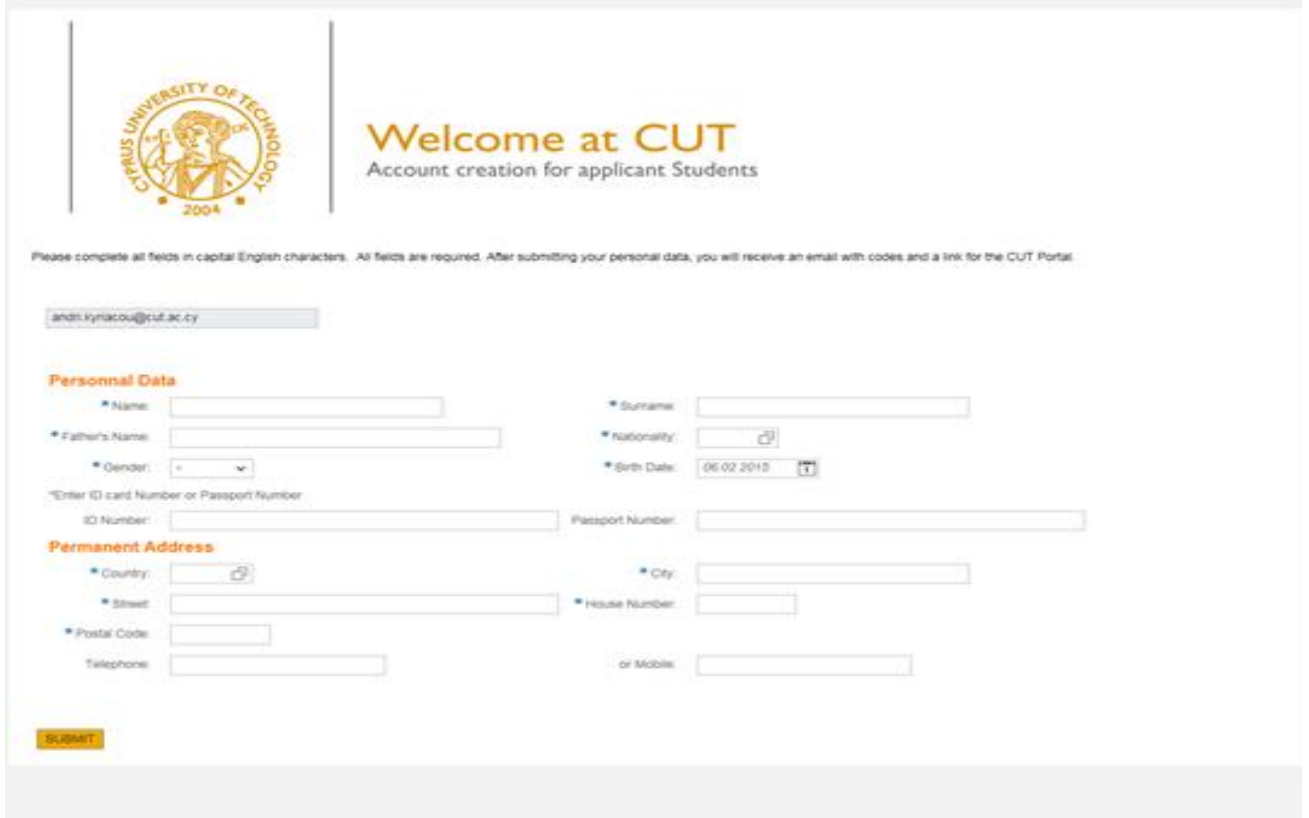

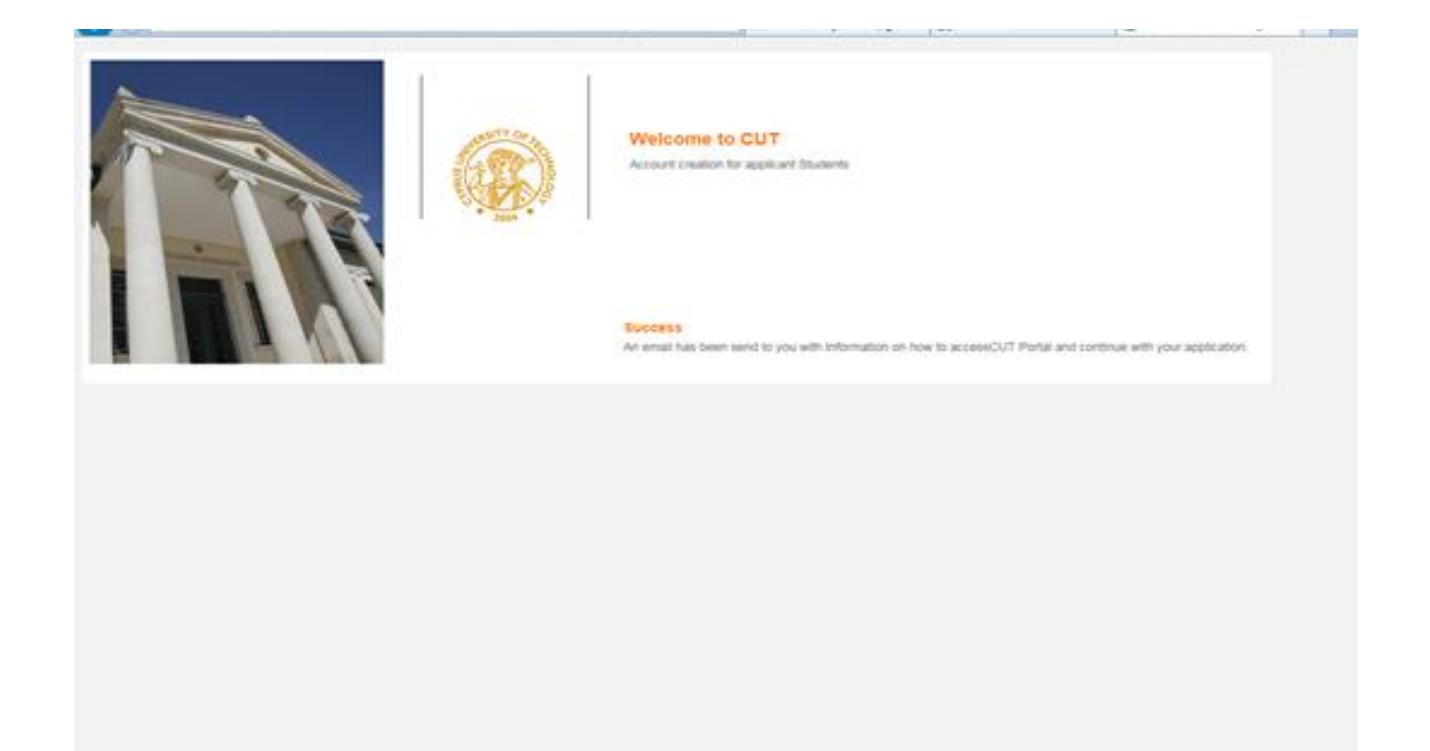

….and within minutes you will receive the following email from the CUT PORTAL

#### **Step 5**

Your request for an applicant user was accepted. Please use below information to access the CUT Portal **Please save username and password below for future access to CUT Portal.**

**Username:** \*\*.\*\*\*\*\*\*

**Password:** \*\*\*\*\*\*\*\*!

#### [Press Here](https://sis.cut.ac.cy/irj/portal?sap-language=EN)

When you press on the link at the end of the email, a new window opens up where you can put your username and password to enter the Portal.

To go directly to the portal (for active student or for students who already have their username and password), follow the link provided <https://sis.cut.ac.cy/irj/portal>

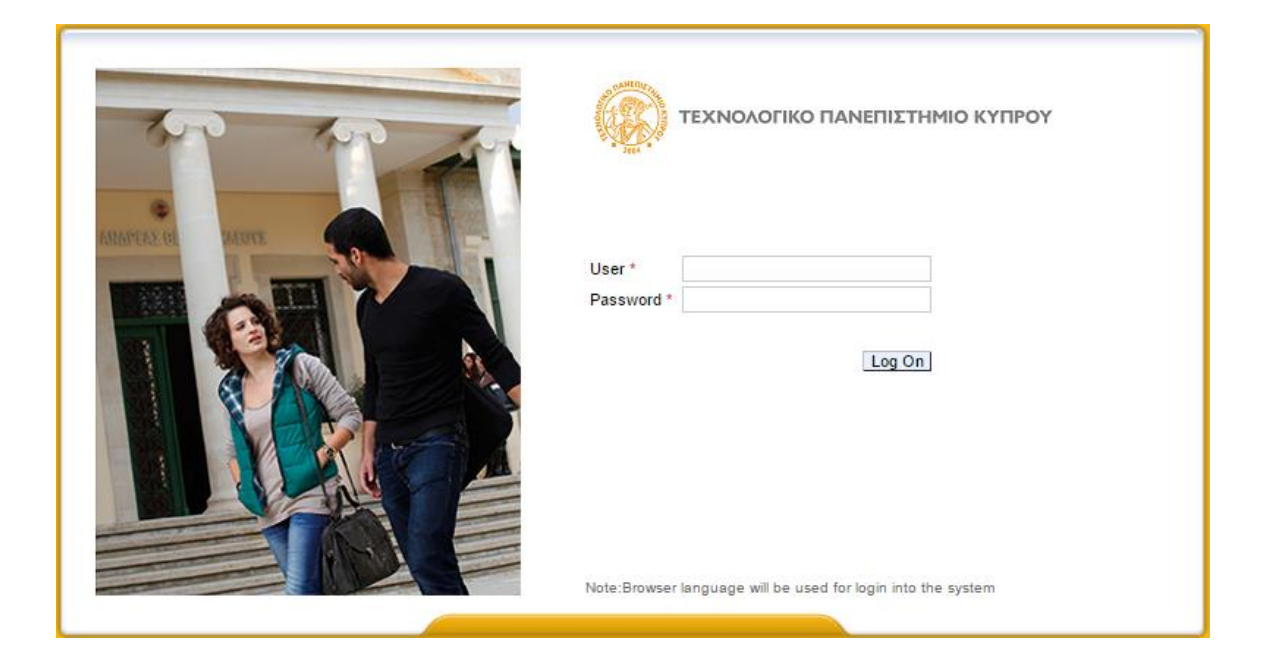

## **Step 5**

You are now in the University's Portal.

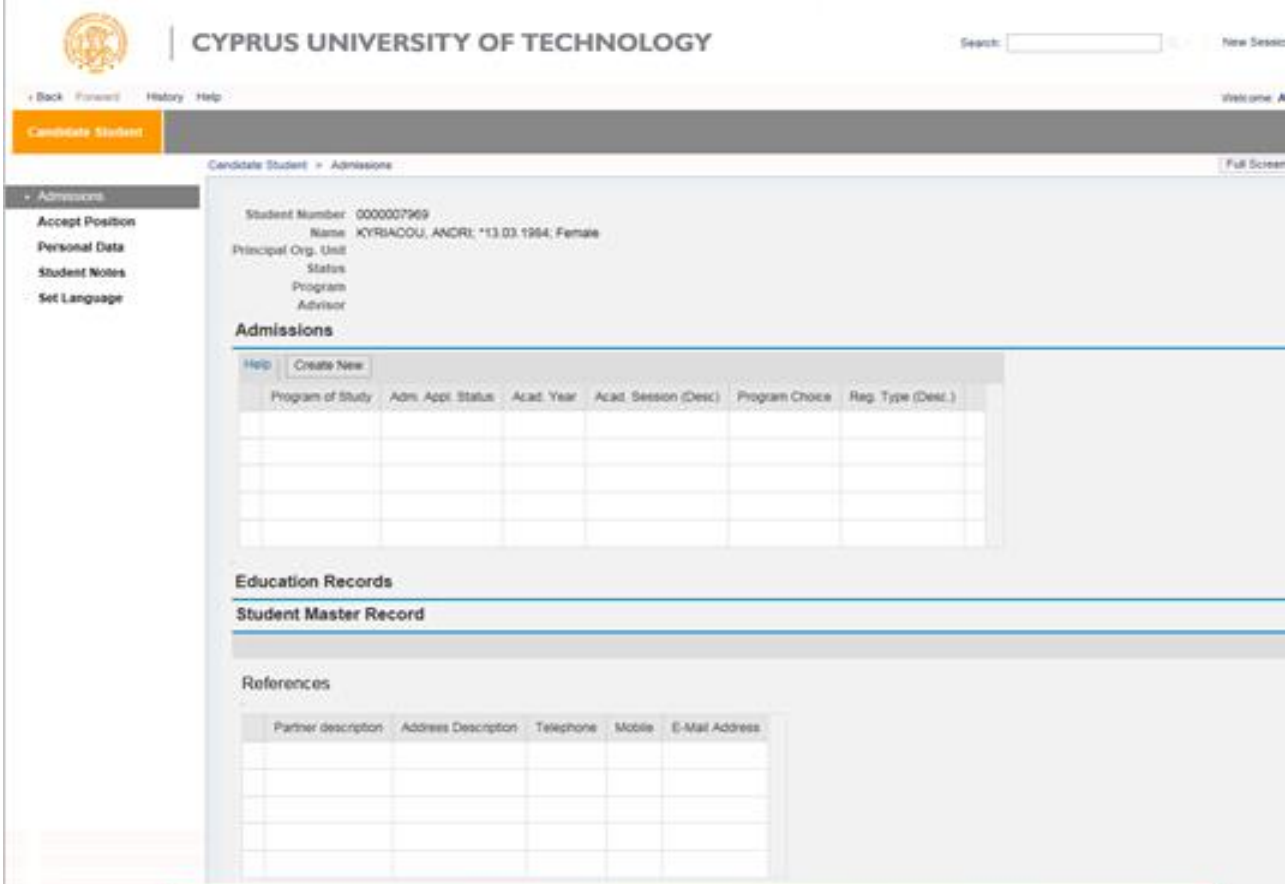

**Please do not change the language settings on the "Set Languages"**. Use the English Language button on Select preferred Language

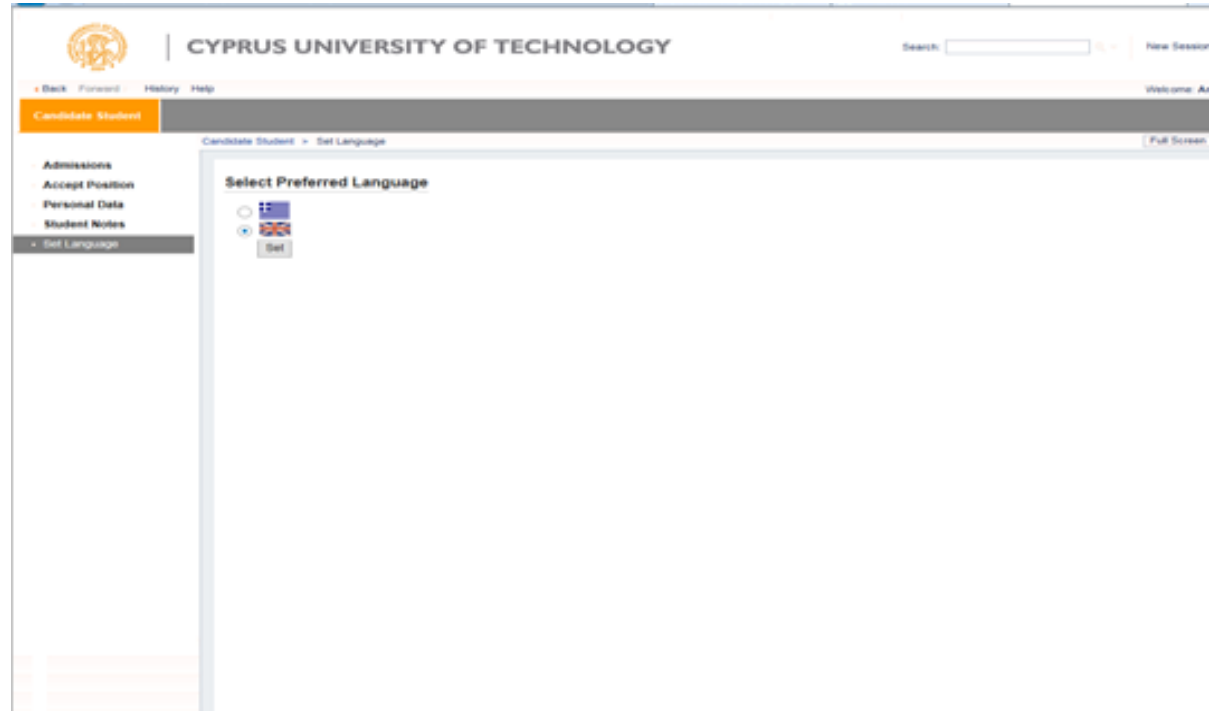

## **Step 6**

1. Choose the button Create New

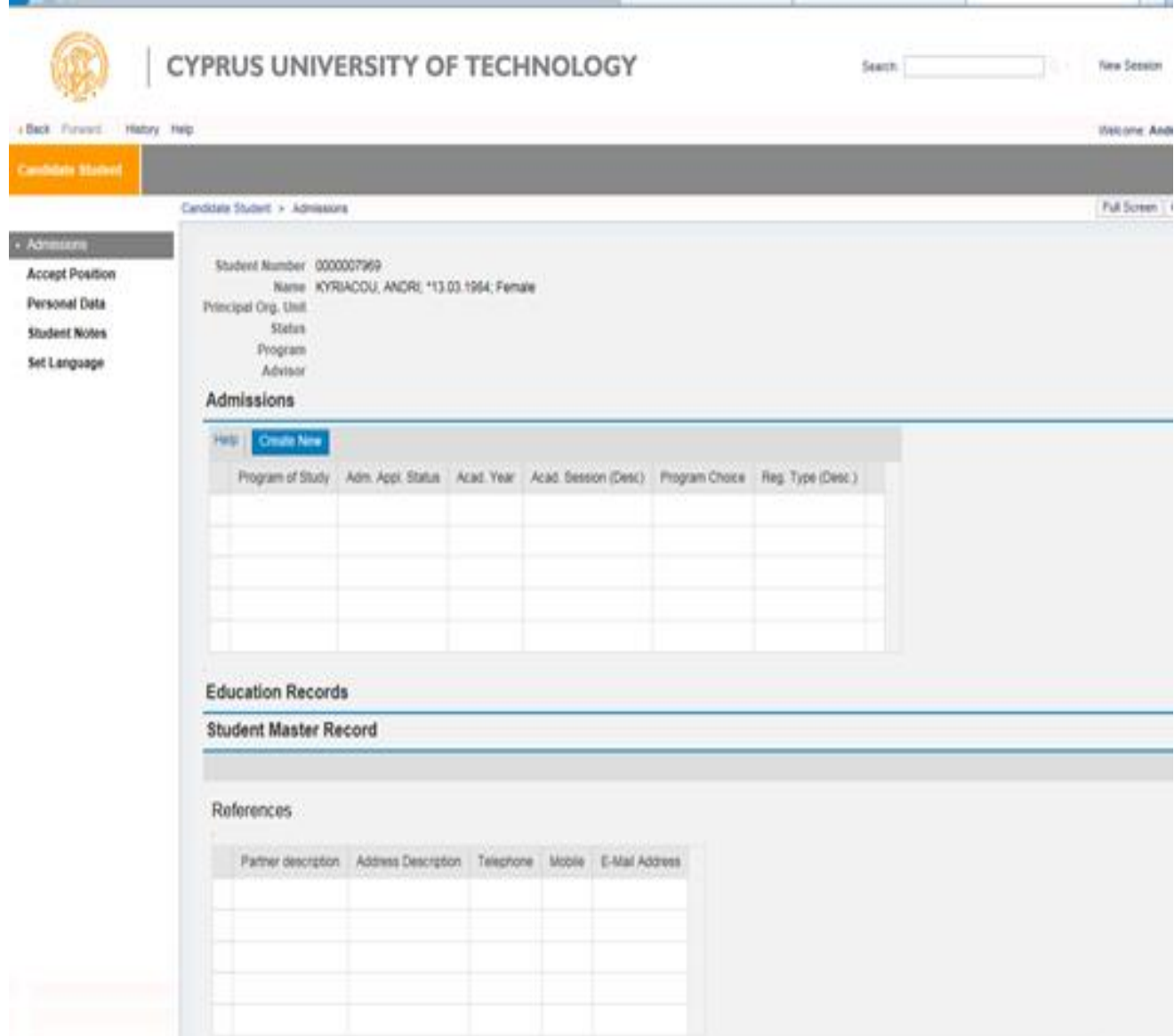

2. Then Choose the button Application Type:

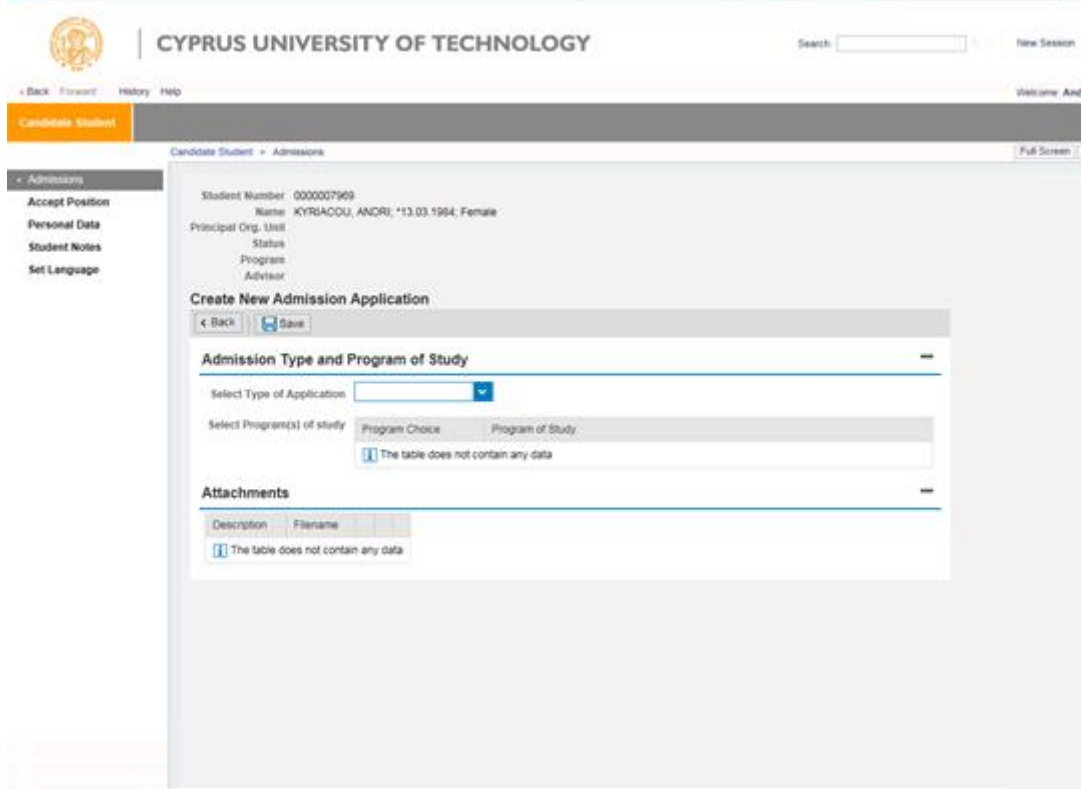

3. Then pick from the choices, the type of application (for example, Erasmus IN)

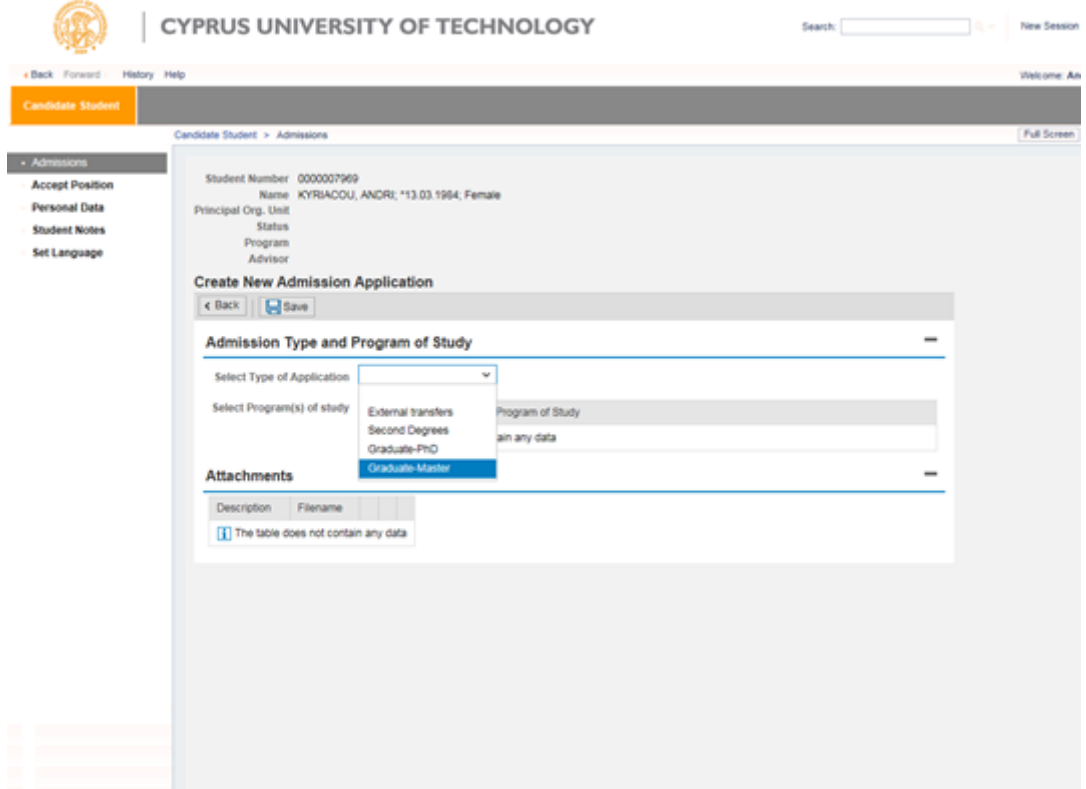

4. It is required to attach all the relevant documents for your application so that it can be evaluated. To import attachments for each subject, you press the Attach file button to upload the documents from your computer. The files can be in any the following forms (pdf, jpeg, word, gif)

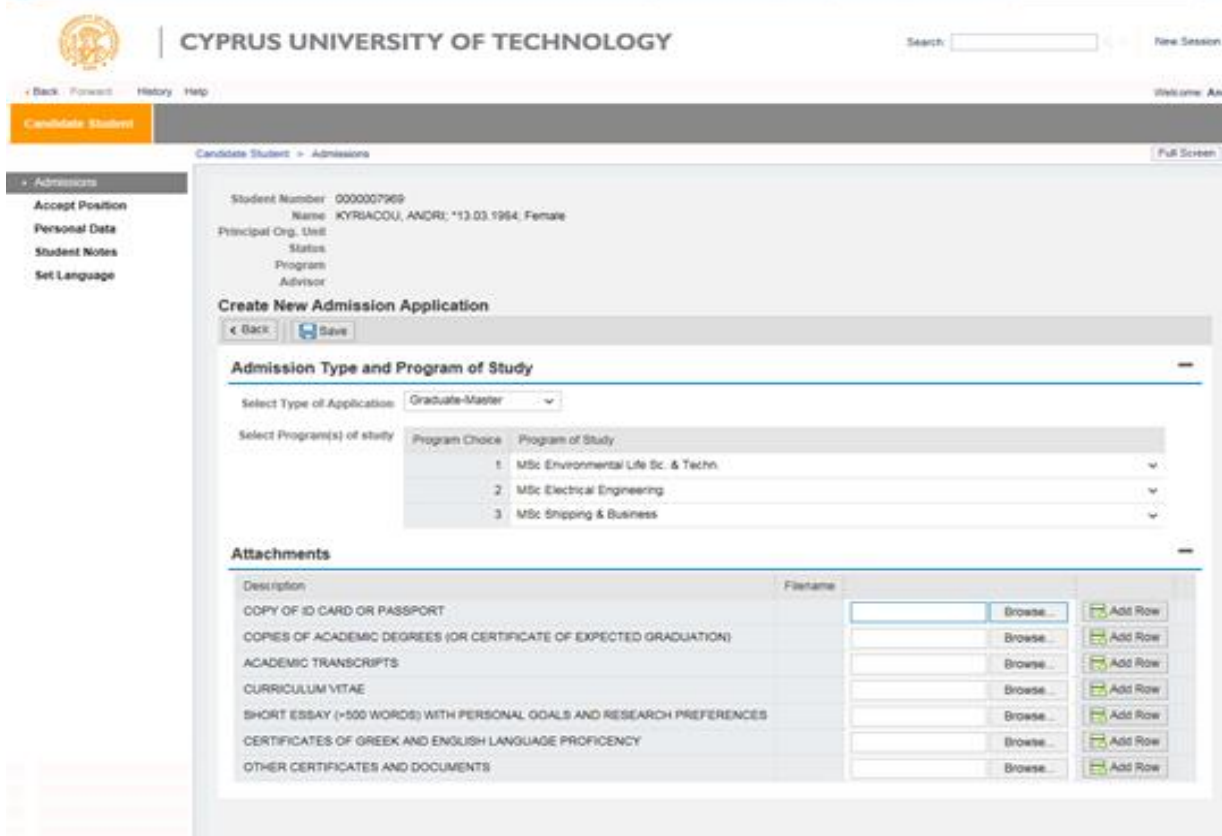

In order to attach other supporting documents, if needed, you can press the button Add Line.

5. Once you press the **Save button**, your application is submitted.

As long as the application process is active you have the ability to update your application, through the portal [\(https://sis.cut.ac.cy/irj/portal\)](https://sis.cut.ac.cy/irj/portal) to add, delete or change the attachments.

**With the button SAVE, you accept the changes made.**

If you encounter any difficulty at any stage, contact the University at the email

[incoming@cut.ac.cy](mailto:incoming@cut.ac.cy)